## **Mesure d'une distance sur une photographie à l'aide du logiciel Salsa J**

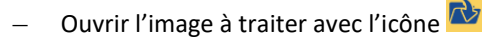

## **Étalonnage des distances**

*C'est l'étape qui indique au logiciel à quelle distance réelle correspond un nombre donné de pixels de l'image traitée.* 

- Zoomer si besoin sur l'étalon de longueur à l'aide de la loupe Q (clic gauche pour zoomer, clic droit pour « dézoomer »
- Tracer un trait correspondant à l'étalon de longueur de l'image à l'aide de l'outil
- Cliquer sur *Analyse* puis *Indiquer l'échelle*.
- Saisir la longueur réelle du segment tracé dans la fenêtre qui s'ouvre. Valider en cliquant sur *Oui*.

**Mesure d'une distance directement sur l'image**

- Tracer un trait correspondant à la distance à mesurer à l'aide de l'outil
- La longueur réelle du segment tracé s'affiche directement dans l'affreux bandeau jaune situé en dessous des icônes :

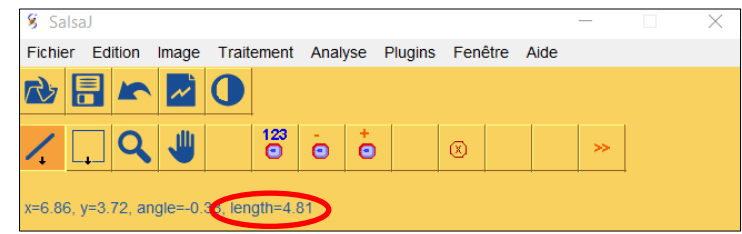

**Mesure d'une distance à l'aide du profil d'intensité**

*Cette méthode est plus performante lorsque l'on souhaite mesurer une petite distance entre deux zones difficiles à distinguer à l'œil nu.*

- Tracer un trait dans la zone où l'on souhaite faire la mesure à l'aide de l'outil
- Cliquer sur *Analyse* puis *Coupe*.
- Le graphique représentant l'intensité lumineuse en fonction de la distance s'affiche. Un réticule permet de lire les coordonnées des points : la distance entre deux zones se lit donc à l'aide de l'axe des abscisses :

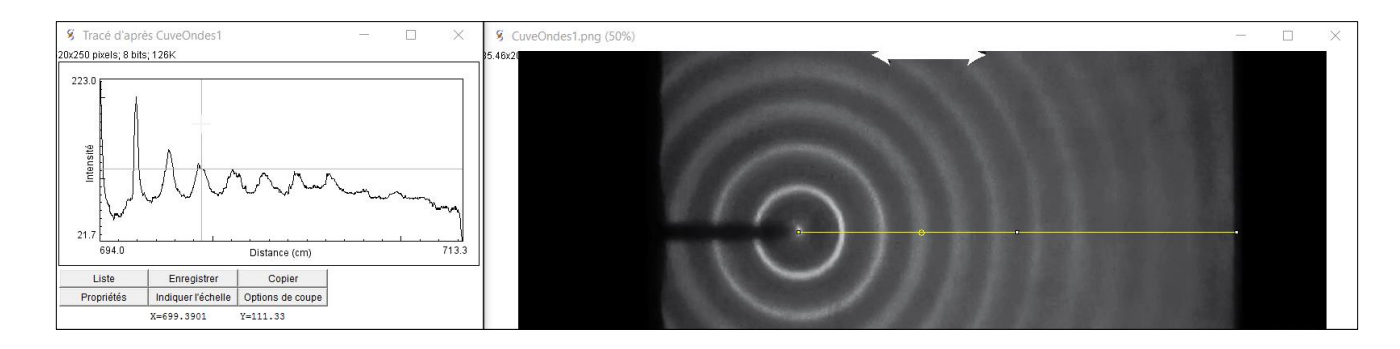

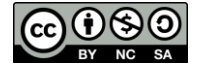